# **Snappy Ubuntu Core**

- [Required software components](#page-0-0)
- $\bullet$ **[Topology](#page-0-1)**
- [Configuring and building sample Kaa client](#page-0-2)
- [Building snappy package](#page-4-0)
- [Installing snappy Ubuntu](#page-5-0)
- [Installing sample Kaa client on snappy Ubuntu](#page-5-1)
- [Further reading](#page-6-0)

The following instructions explain how to build a Kaa endpoint SDK and integrate it with snappy Ubuntu Core.

# <span id="page-0-0"></span>Required software components

Ensure the following components are installed on your machine.

- [VirtualBox](https://www.virtualbox.org/)
- [Vagrant](https://www.vagrantup.com/)
- [Latest Kaa sandbox](https://docs.kaaproject.org/display/KAA08x/Kaa+Sandbox)

# <span id="page-0-1"></span>Topology

To integrate Kaa with snappy Ubuntu Core, you need to use two virtual boxes: one to deploy snappy Ubuntu and a Kaa client and the other to deploy the Kaa sandbox.

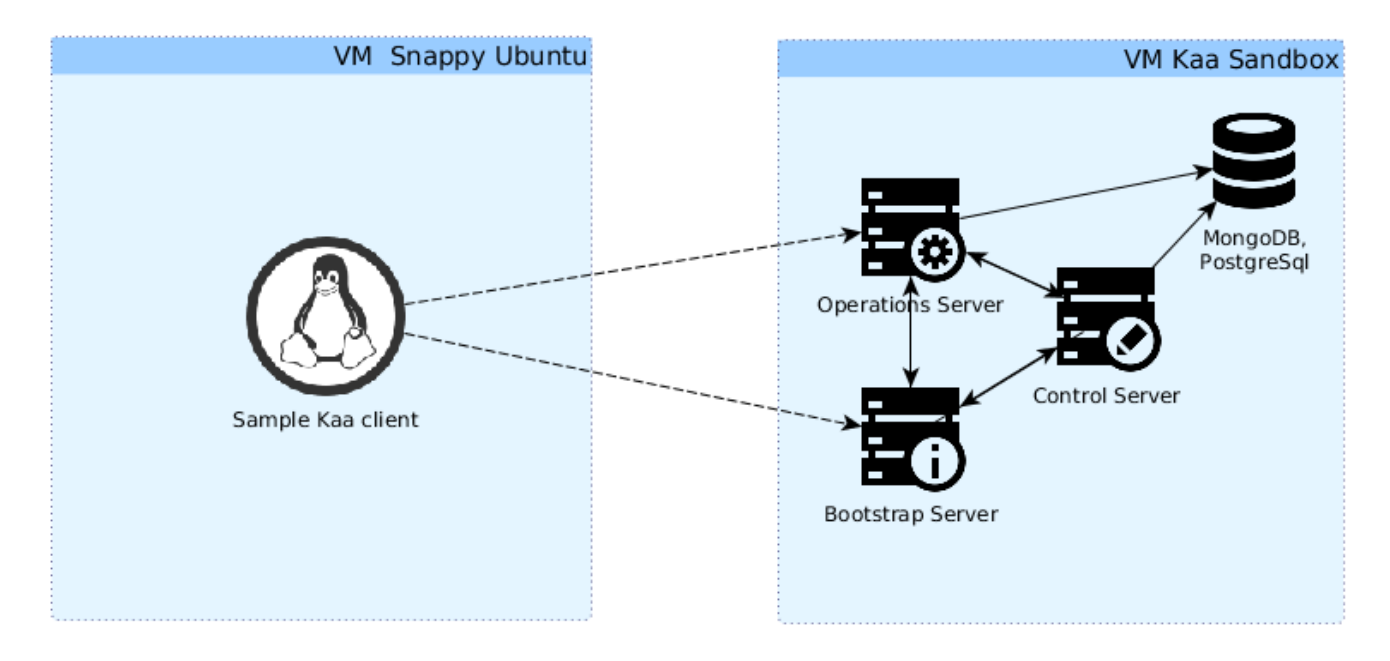

# <span id="page-0-2"></span>Configuring and building sample Kaa client

We assume that the [Kaa sandbox](https://docs.kaaproject.org/display/KAA08x/Kaa+Sandbox) is already started.

NOTE: Make sure that the Kaa client is able to connect to Bootstrap and Operations servers deployed on the Kaa sandbox.

To configure and build a sample Kaa client, proceed as follows:

1. Go to [http://localhost:8080/sandbox/.](http://10.2.2.177:8080/sandbox/)

2. Enter the IP address of your Kaa sanbox VM into the text field and then click **Change** (in the following screenshot, the IP address is 192.168.100.100).

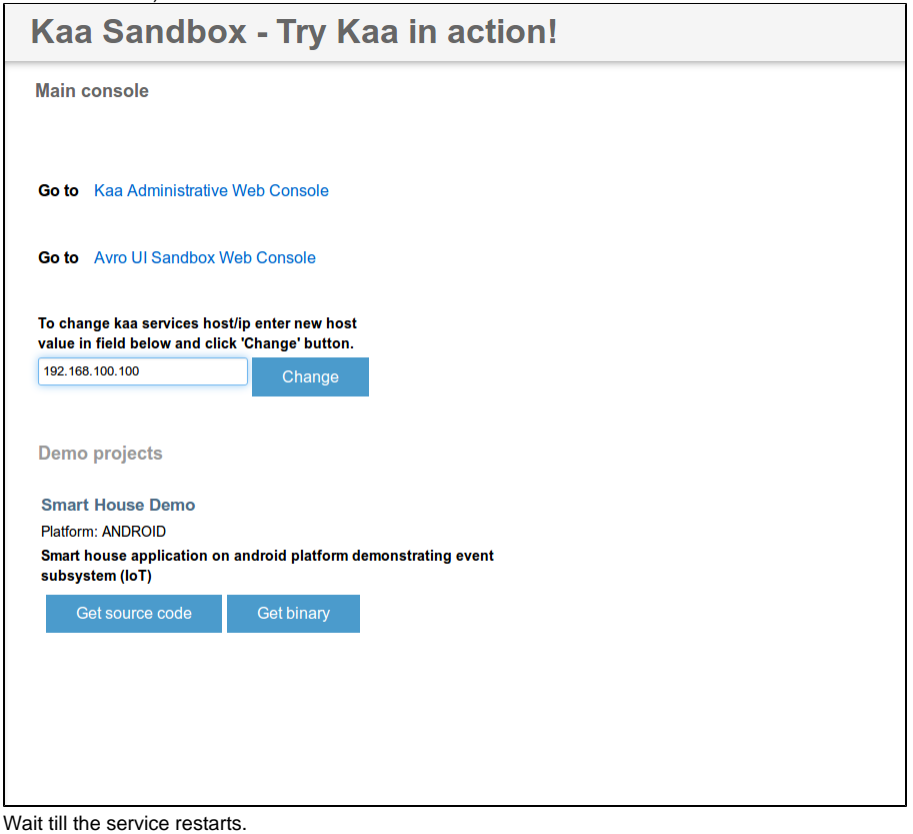

3. 4. Get the latest Kaa code from [github.](https://github.com/kaaproject/kaa)

```
$ git clone git@github.com:kaaproject/kaa.git
$ cd kaa/examples/
```
5. Configure and generate C SDK for your Kaa client. NOTE: You can find sample Avro schemas in c-sdk-sample/avro/path.

### **Avro schemas**

```
$ ls c-sdk-sample/avro/
configuration.avsc log.avsc profile.avsc
```
6. Create a snappy application in web UI. NOTE: Refer to [managing applications](https://docs.kaaproject.org/display/KAA/Administration+UI+guide#AdministrationUIguide-Managingapplications) in case of difficulties.

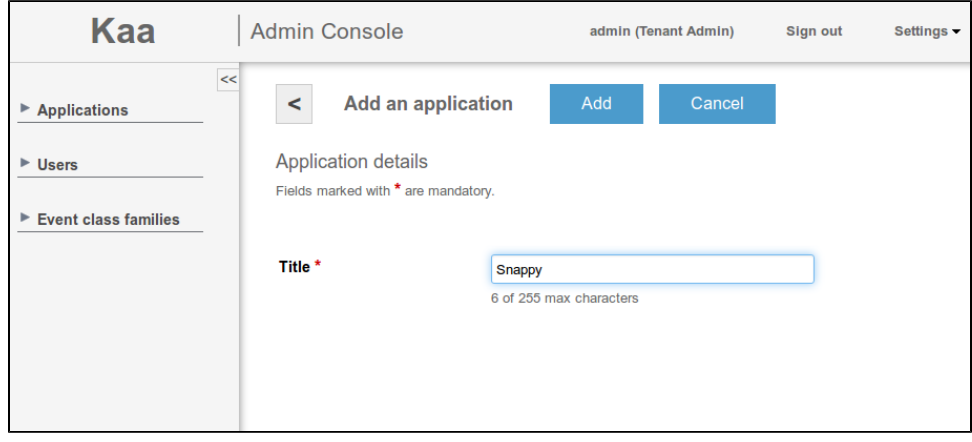

7. Add a new configuration schema for your application (look at [configuration.avsc\)](https://github.com/kaaproject/kaa/blob/master/examples/c-sdk-sample/avro/configuration.avsc).

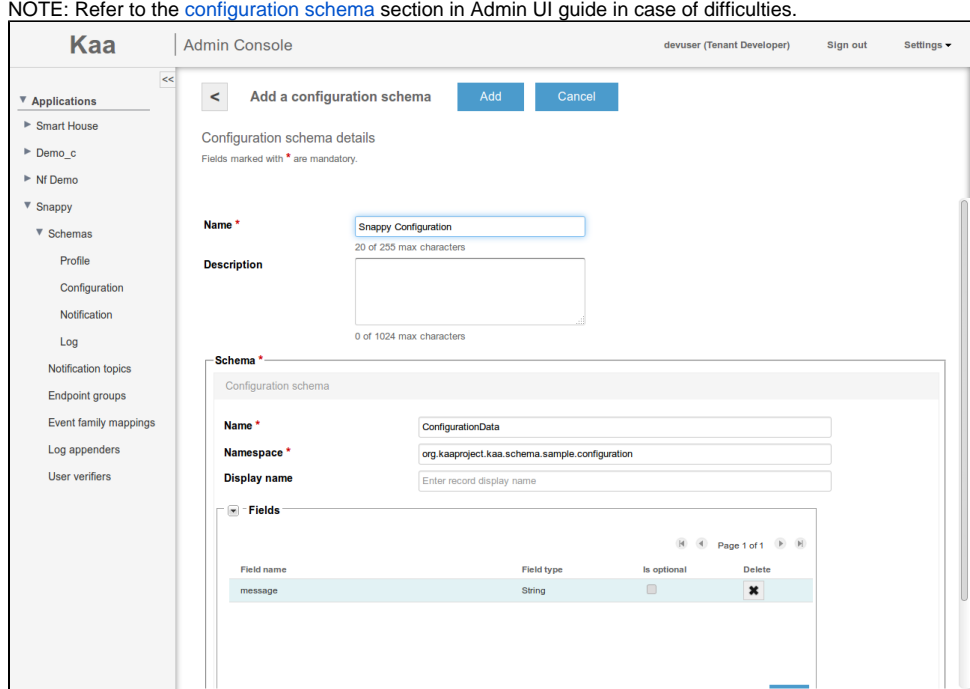

8. Add a new profile schema for your application (look at [profile.avsc\)](https://github.com/kaaproject/kaa/blob/master/examples/c-sdk-sample/avro/profile.avsc). NOTE: Refer to the [profile schema](https://docs.kaaproject.org/display/KAA08x/Administration+UI+guide#AdministrationUIguide-Profileschema) section in Admin UI guide in case of difficulties.

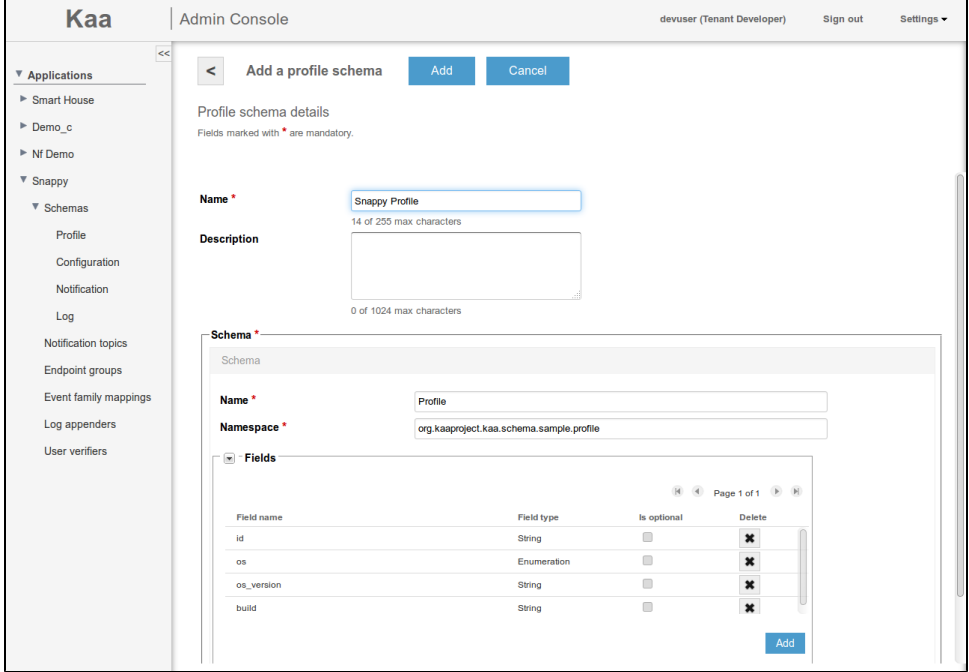

9. Add a new log schema for your application (look at [log.avsc](https://github.com/kaaproject/kaa/blob/master/examples/c-sdk-sample/avro/log.avsc)). NOTE: Refer to the [log schema](https://docs.kaaproject.org/display/KAA08x/Administration+UI+guide#AdministrationUIguide-Logschema) section in Admin UI guide in case of difficulties.

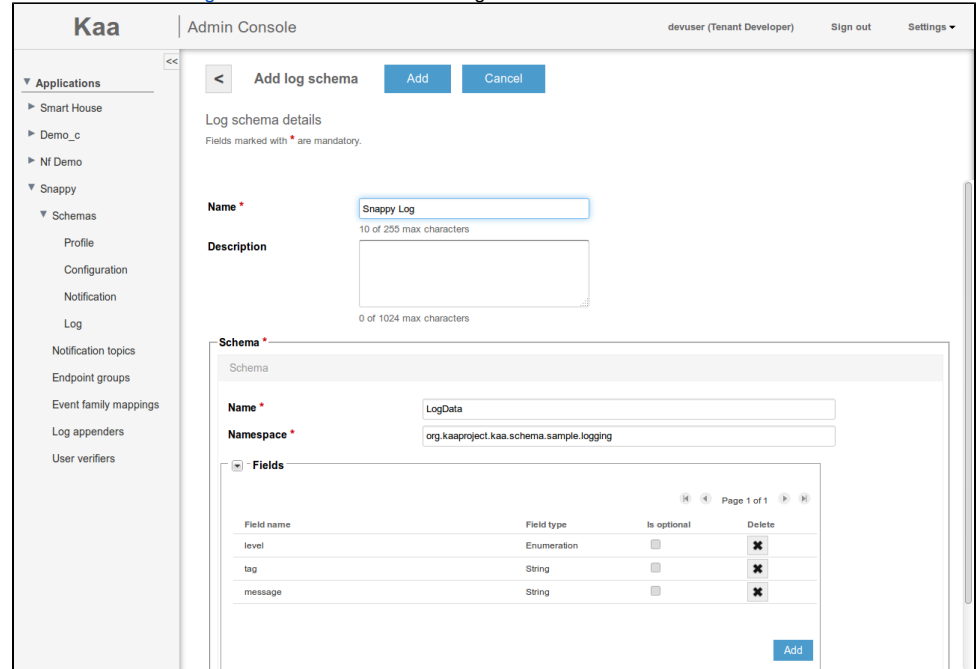

10. Generate the C SDK for your application.

NOTE: Refer to the [generating SDK s](https://docs.kaaproject.org/display/KAA08x/Administration+UI+guide#AdministrationUIguide-GeneratingSDK)ection in Admin UI guide in case of difficulties.

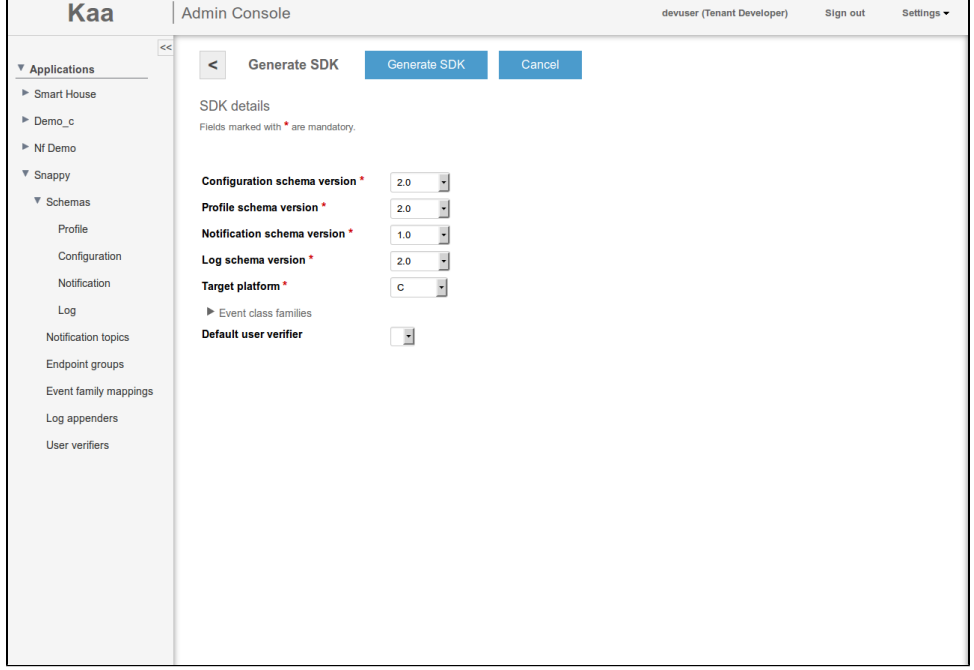

11. Build a Kaa client with the generated C SDK. Remove everything in the c-sdk-sample/libs/kaa folder and unzip the generated SDK to that folder.

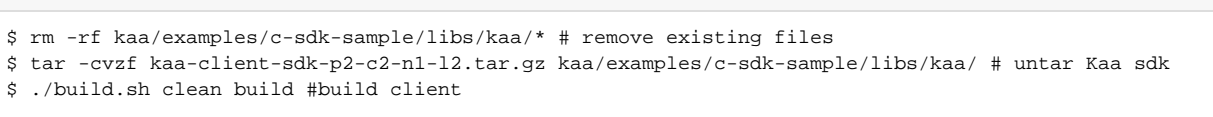

If the build is successful, you will get the result on your screen as follows:

**Build result**

**Build C Kaa client**

```
[100%] Built target kaac_s
-- The C compiler identification is GNU 4.8.2
-- The CXX compiler identification is GNU 4.8.2
-- Check for working C compiler: /usr/bin/cc
-- Check for working C compiler: /usr/bin/cc -- works
-- Detecting C compiler ABI info
-- Detecting C compiler ABI info - done
-- Check for working CXX compiler: /usr/bin/c++
-- Check for working CXX compiler: /usr/bin/c++ -- works
-- Detecting CXX compiler ABI info
-- Detecting CXX compiler ABI info - done
-- Found OpenSSL: /usr/lib/x86_64-linux-gnu/libssl.so;/usr/lib/x86_64-linux-gnu/libcrypto.so (found 
version "1.0.1f") 
-- Configuring done
-- Generating done
-- Build files have been written to: /home/igor/code/github/kaa/examples/c-sdk-sample/build
Scanning dependencies of target sample_c_client
[100%] Building C object CMakeFiles/sample_c_client.dir/src/kaa_demo.c.o
Linking C executable sample_c_client
[100%] Built target sample_c_client
```
### <span id="page-4-0"></span>Building snappy package

To build a snap package, proceed as follows:

1. Install snappy Ubuntu tools by executing the following commands either from Ubuntu or from the Kaa sandbox (in case you are using another OS). Building inside Kaa sandbox is preferable, because system upgrade step may harm your system.

#### **Install Snappy tools**

```
$ sudo add-apt-repository ppa:snappy-dev/beta
$ sudo apt-get update
$ sudo apt-get upgrade #do it for your own risk, you better to use virtual machine
$ sudo apt-get install snappy-tools
```
2. Create the correct folder structure. Refer to the official snappy Ubuntu Core documentation for details.

```
$ mkdir snappy-kaa
$ mkdir snappy-kaa/meta
$ mkdir snappy-kaa/bin
```
3. Copy the previously built Kaa client to the snappy-kaa/bin directory.

\$ cp kaa/examples/c-sdk-sample/build/sample\_c\_client snappy-kaa/bin/client # Copy with rename sample client to bin directory

4. Create the package.yaml file in the snappy-kaa/meta directory with the following context.

#### **package.yaml**

```
name: kaa
vendor: Vendor Name <info@kaaproject.org>
icon: meta/kaa.png
version: 0.0.1
binaries:
 - name: bin/client
    description: "snappy example: kaa c client"
```
**5.** Create the readme md file in the snappy-kaa/meta directory with the following context.

**readme.md**

```
Minimal C Kaa client for snappy
```
Any other info about your application.

6. Build a snap package from the snappy-kaa directory.

#### **Build snappy package**

```
$ snappy build snappy-kaa
```
As a result, you should get the kaa\_0.0.1\_all.snap file.

```
$ ls snappy-kaa
bin kaa_0.0.1_all.snap meta
```
Known issue: your readme.md should contain at least two lines of text or package build will silently fail. this is some kind of undocumented behavior.

### <span id="page-5-0"></span>Installing snappy Ubuntu

To locally deploy snappy Ubuntu, run the following commands.

#### **Deploy Snappy ubuntu**

```
$ vagrant init ubuntu/ubuntu-core-devel-amd64
$ vagrant up
$ vagrant ssh
```
As a result, you should be connected to your snappy Ubuntu box.

```
Welcome to Ubuntu Vivid Vervet (development branch) (GNU/Linux 3.18.0-9-generic x86_64)
  * Documentation: https://help.ubuntu.com/
Welcome to the Ubuntu Core rolling development release.
  * See https://ubuntu.com/snappy
It's a brave new world here in snappy Ubuntu Core! This machine
does not use apt-get or deb packages. Please see 'snappy --help'
for app installation and transactional updates.
Last login: Tue Feb 24 15:32:09 2015 from 10.0.2.2
ubuntu@localhost:~$
```
### <span id="page-5-1"></span>Installing sample Kaa client on snappy Ubuntu

To install the previously built sample Kaa client on snappy Ubuntu, proceed as follows:

1. From the snappy Ubuntu shell, copy kaa\_0.0.1\_all.snap from your host machine.

```
Get and install snap package
$ scp username@remote_machine_ip:path/to/your/remote/snapp/file . # Copy kaa_0.0.1_all.snap from your 
host machine or Kaa sandbox.
$ snappy install ./path/to/your/local/snapp/file --allow-unauthenticated # Install kaa_0.0.1
_all.snap
```
2. Start the Kaa client on the snappy Ubuntu box.

```
Start Kaa client
```
\$ kaa.client

As a result, you should get the logs similar to the following:

```
Initializing Kaa driver...Initializing Kaa SDK...
2015/02/25 14:14:40 [INFO] [kaa.c:200] (0) - Kaa SDK version 0.7.0-SNAPSHOT, commit hash 
2015/02/25 14:14:40 [DEBUG] [kaa_logging.c:110] (0) - Initialized log collector with log storage 
{0x7f1134000c70}, log upload strategy {0x7f1134000fd0}
2015/02/25 14:14:40 [TRACE] [kaa_demo.c:170] (0) - Creating endpoint profile
2015/02/25 14:14:40 [TRACE] [kaa_demo.c:178] (0) - Setting profile
2015/02/25 14:14:40 [INFO] [kaa_profile.c:406] (0) - Endpoint profile is updated
2015/02/25 14:14:40 [WARNING] [kaa_channel_manager.c:357] (-6) - Failed to find transport channel for 
service 1
2015/02/25 14:14:40 [TRACE] [kaa_demo.c:181] (0) - Adding transport channels
2015/02/25 14:14:40 [TRACE] [kaa_tcp_channel.c:166] (0) - Kaa TCP channel creating....
2015/02/25 14:14:40 [TRACE] [kaa_tcp_channel.c:247] (0) - Kaa TCP channel keepalive is 300
2015/02/25 14:14:40 [TRACE] [kaa_tcp_channel.c:256] (0) - Kaa TCP channel (protocol: id=0x56C8FF92, 
version=1)
2015/02/25 14:14:40 [TRACE] [kaa_tcp_channel.c:294] (0) - Kaa TCP channel created
2015/02/25 14:14:40 [TRACE] [kaa_tcp_channel.c:166] (0) - Kaa TCP channel creating....
2015/02/25 14:14:40 [TRACE] [kaa_tcp_channel.c:247] (0) - Kaa TCP channel keepalive is 300
2015/02/25 14:14:40 [TRACE] [kaa_tcp_channel.c:256] (0) - Kaa TCP channel (protocol: id=0x56C8FF92, 
version=1)
2015/02/25 14:14:40 [TRACE] [kaa_tcp_channel.c:294] (0) - Kaa TCP channel created
2015/02/25 14:14:40 [INFO] [kaa_channel_manager.c:229] (0) - Bootstrap transport channel [0x1F2082EE] 
added (protocol: id=0x56C8FF92, version=1)
...
```
# <span id="page-6-0"></span>Further reading

To learn more about snappy Ubuntu Core, visit the official [Ubuntu web site.](http://developer.ubuntu.com/en/snappy/)

To learn more about Kaa, look at the following guides and references.

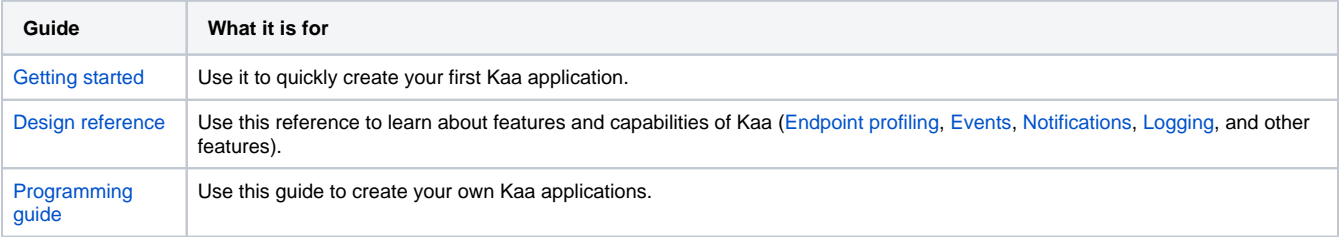

Copyright © 2014-2015, [CyberVision, Inc.](http://www.cybervisiontech.com/)